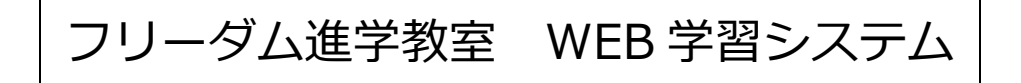

# 学習の手引き

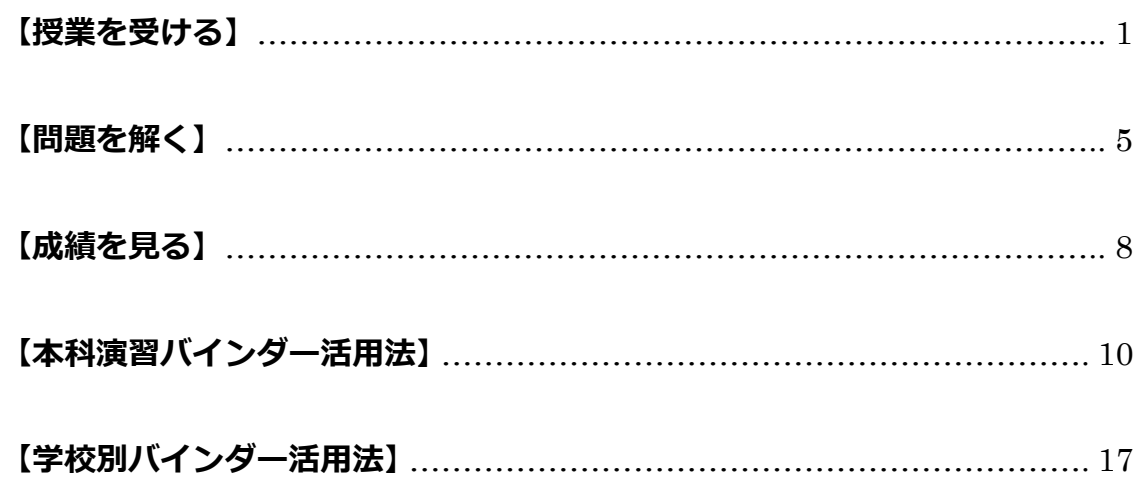

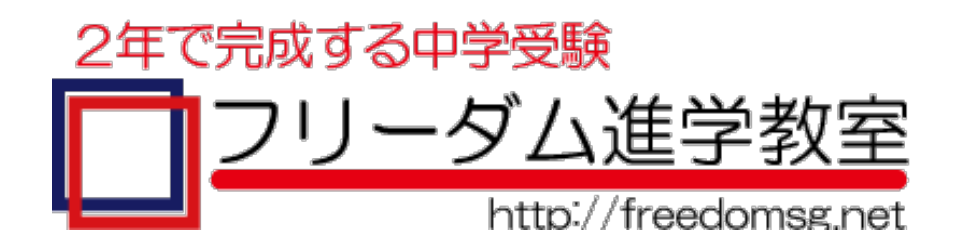

## 【授業を受ける】

各教科とも、動画を再生する前に、テキストをダウンロードして印刷することをお薦めします。 その後、動画を再生して授業を受けてください。どの教科も動画は数本に分かれており、1本は10分前後です。

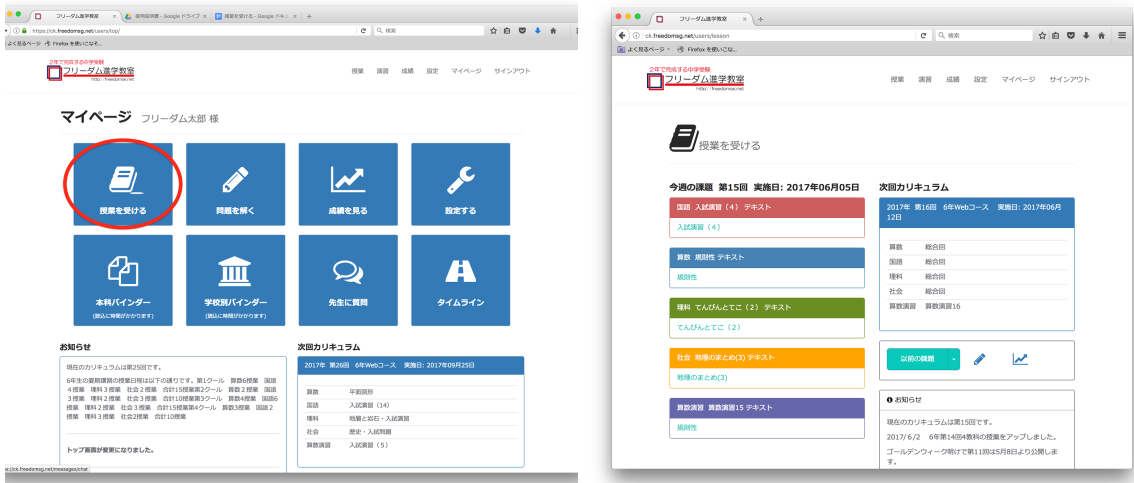

メニュー -> 授業 または メニュー -> マイページ より「授業を受ける」を選択すると、現在進行中のカリキュラムが表示 されます。

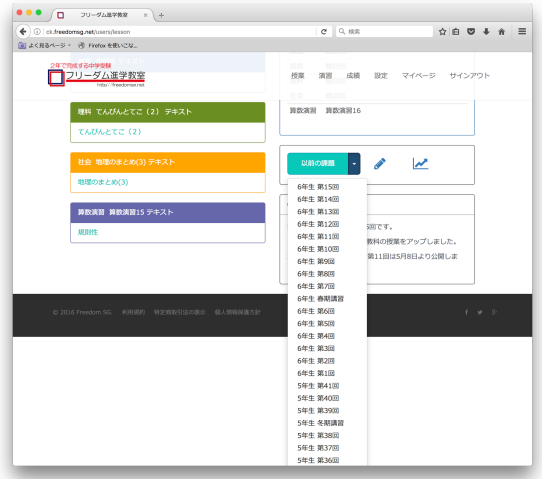

過去の授業を受けたい場合は、「以前の課題」をクリック し、ドロップダウンより受けたい回を選択します。

#### 国語

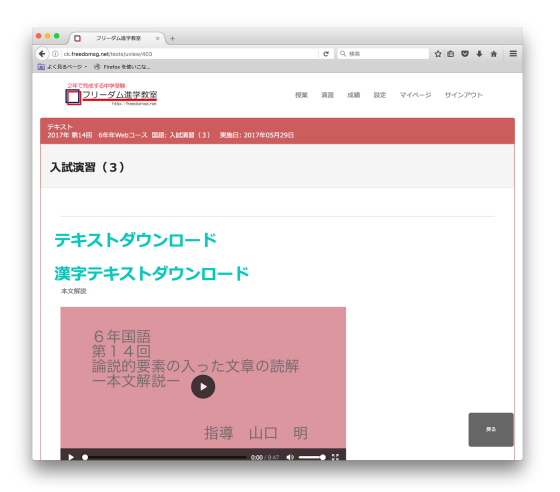

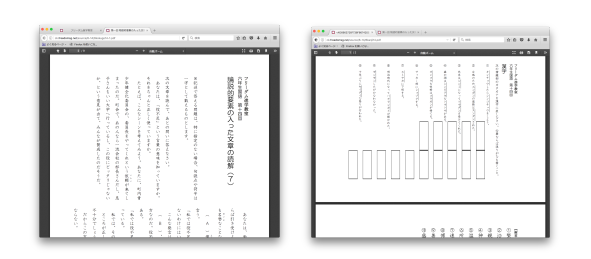

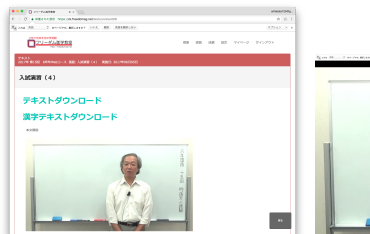

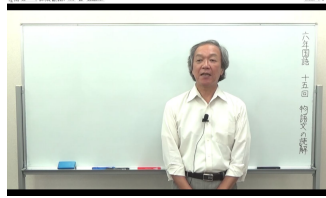

動画を再生すると、授業が受けられます。

「テキストダウンロード」をクリックすると、PDFファイルで文 章と問題文・解答欄が表示されます。

「漢字テキストダウンロード」をクリックすると、PDFファイル で漢字テキストを表示します。 毎回1ページ目に問題、2ページ目に答えとなっています。

#### 算数

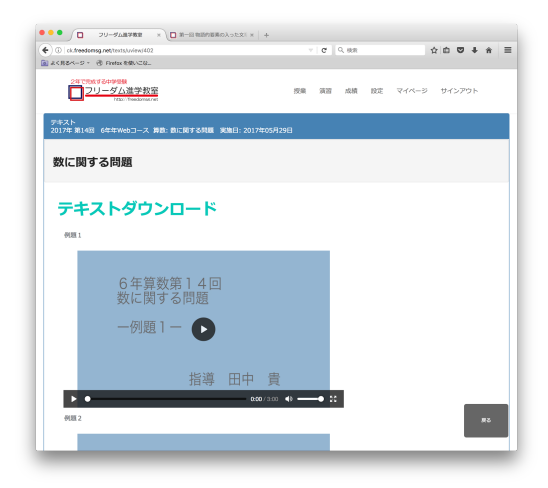

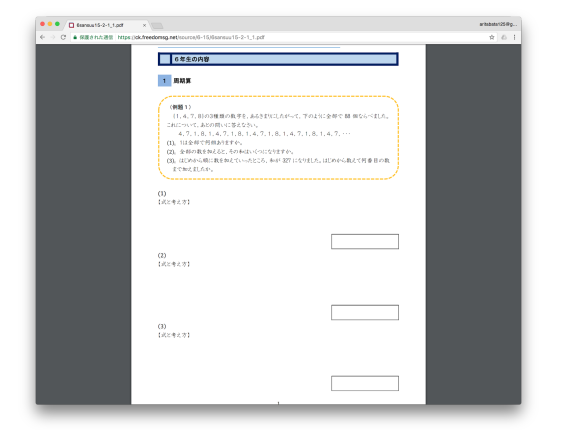

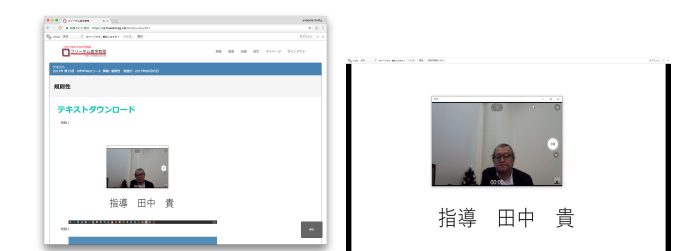

例題毎に動画授業で説明をしていきます。

「テキストダウンロード」をクリックすると、PDFファイルでダ ウンロードされます。 説明及び例題・基本チェック問題・確認問題が載っていま す。

動画授業で説明されている例題は、それぞれ考え方が書 かれています。

算数のテキストはノートも兼ねています。 途中式も書き込んで、ぜひ復習に役立ててください。

#### 理科

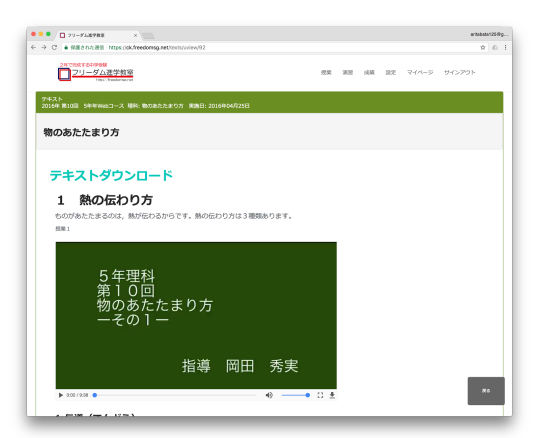

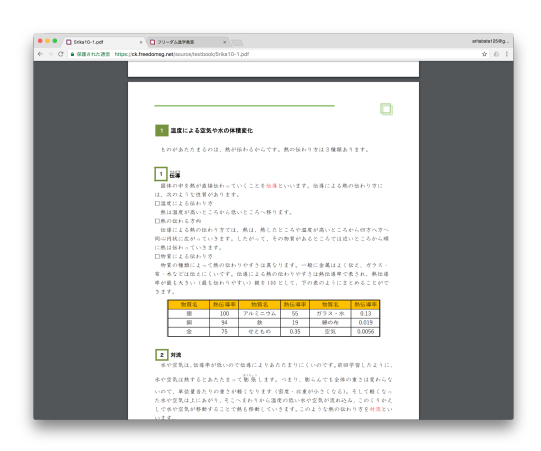

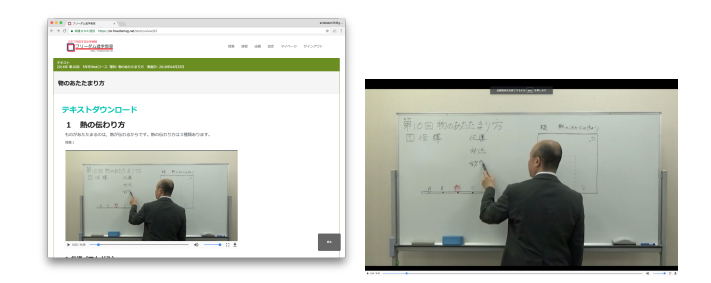

動画を再生すると、授業が受けられます。

「テキストダウンロード」をクリックすると、PDFファイルでダ ウンロードされます。

一連の動画の下方に、テキストと同様の説明が掲載されて います。

ネット上に公開されているサイト、画像や動画へのリンク は、ここからアクセスできます。

テキストには説明の後に、基本チェック問題・確認問題が、 解答欄も含めて載っています。

#### 社会

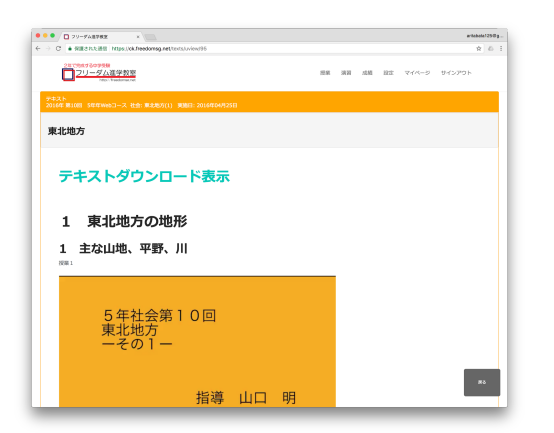

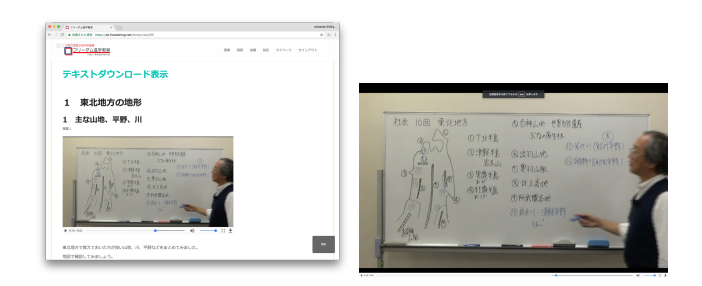

動画を再生すると、授業が受けられます。

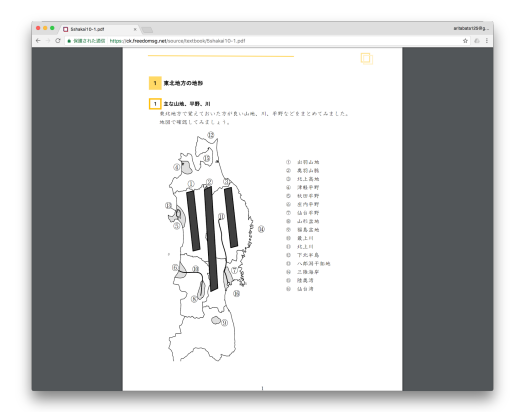

「テキストダウンロード」をクリックすると、PDFファイルでダ ウンロードされます。

一連の動画の下方、または動画間に、テキストと同様の説 明が掲載されています。 ネット上に公開されているサイト、画像や動画へのリンク は、ここからアクセスできます。

テキストには説明の後に、基本チェック問題・確認問題が、 解答欄も含めて載っています。

#### 算数演習

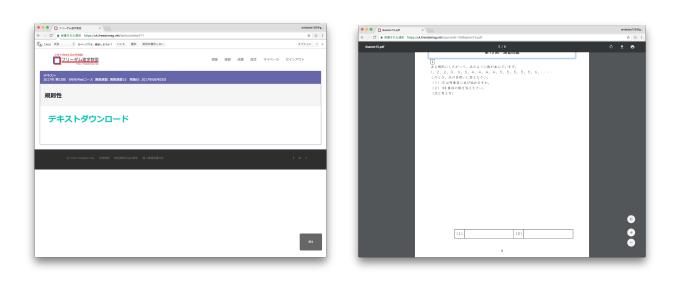

算数演習に動画授業はありません。 算数の授業を受け、基本チェック問題などに取り組んか ら、演習をおこなってください。

テキストダウンロードをし、ノートとして活用してください。

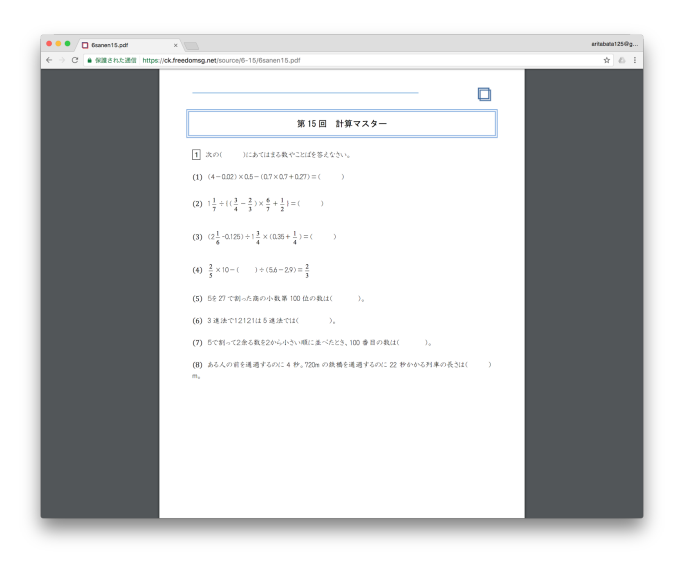

最初のページに、計算マスターがあります。 絶対に間違いをしないぞ!という気持ちで取り組んでくださ い。

## 【問題を解く】

各教科とも、テキストをダウンロードして印刷することをお薦めします。ノートとしてもご活用いただけます。

- 1. 問題を解く問題群を選択してください。1問目が表示され、解答入力がスタートします。
- 2. 画面下に入力欄がありますので、解答を入力して「採点」ボタンをクリックしてください。
- 3. "〇 正解です"または "X 不正解です"が表示されます。 授業の説明にくわえ、さらに解説動画がある問題もあります。ぜひ参照してください。
- 4. 採点ページで「次 >」ボタンをクリックすると、次の問題が表示されます。
- 5. 画面下のインジケーターは、取り組んでいる問題群における進行度合いを表しています。 最後の問題ページでは100% が表示されます。

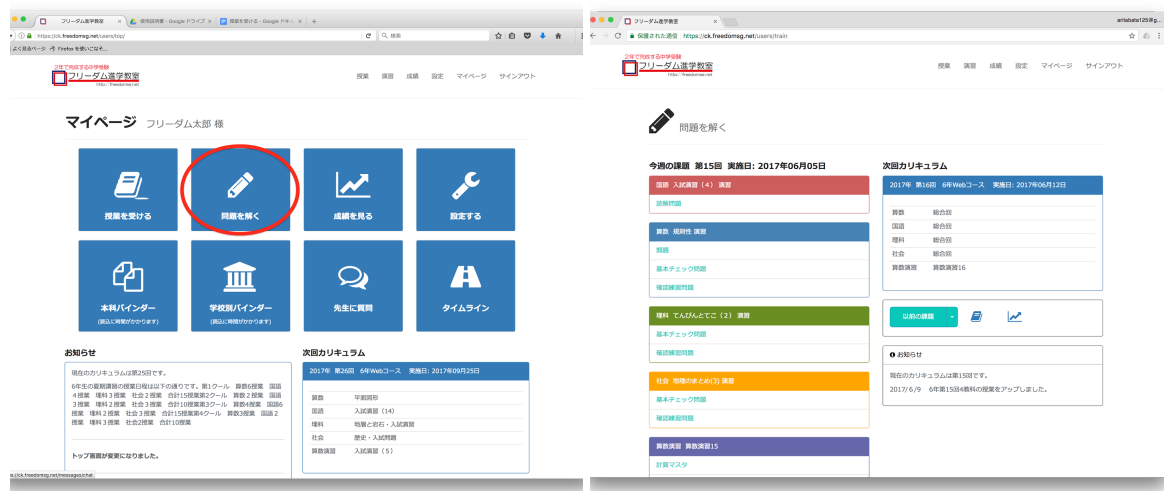

メニュー -> 演習 または メニュー -> マイページ より 「問題を解く」を選択すると、現在進行中のカリキュラムが表示さ れます。

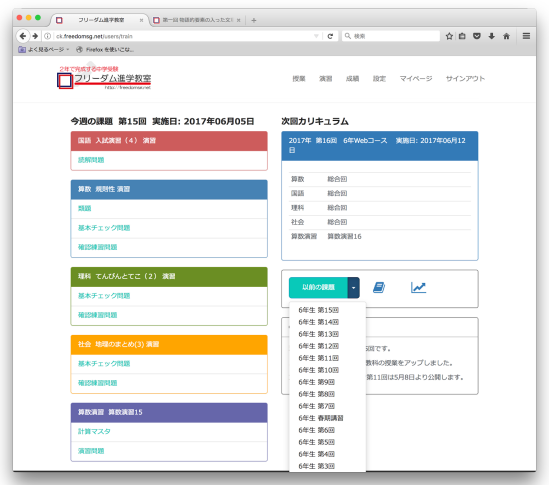

過去の授業を受けたい場合は、「以前の課題」をクリック し、ドロップダウンより受けたい回を選択します。

#### 国語

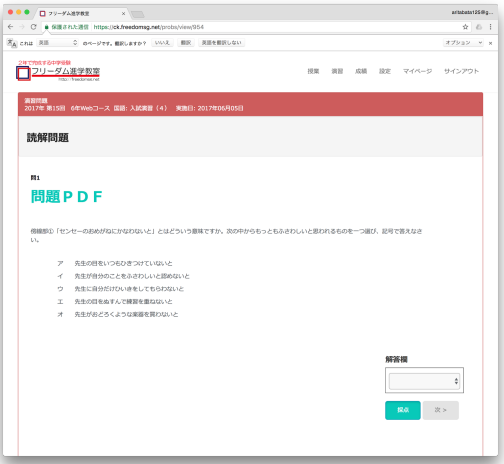

 $\alpha$  in 2017年8月20日 2017年11月20日<br>コンリーダム進学教室 **開3**<br>- 機械部の「ナワバリを提(おか)した罪」とありますが、このときチジル<br>意味を考えた上で説明しなさい。(解答参照)  $\left\vert \mathbf{g}\mathbf{g}\right\vert =\left\vert \mathbf{g}\mathbf{s}\right\vert ^{2}$ 

「問題PDF」をクリックすると文章が表示されます。 (このリンクがない回もあります)

記述問題は解答参照となり、正解/不正解の判定はされず に、採点ページでは不正解の表示になります。 解説と答えを参照してください。

#### 算数

類題・基本チェック問題・確認練習問題 から選択して進んでください。

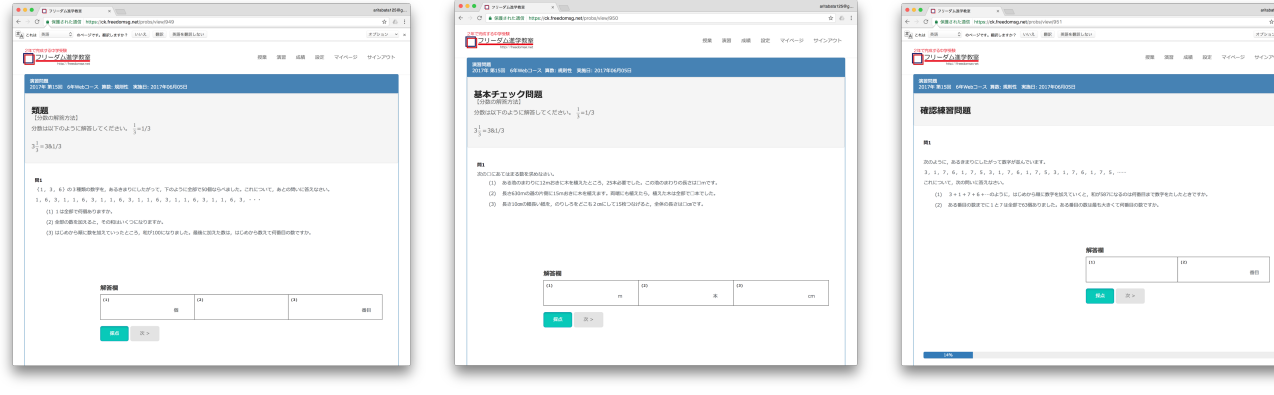

理科

基本チェック問題・確認練習問題 から選択して進んでください。

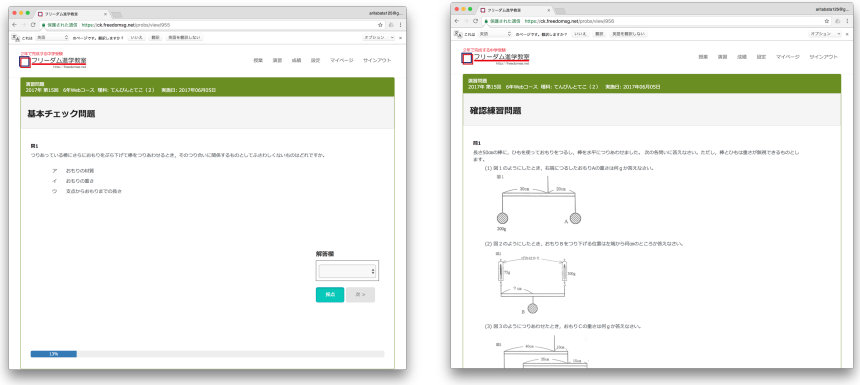

社会

基本チェック問題・確認練習問題 から選択して進んでください。

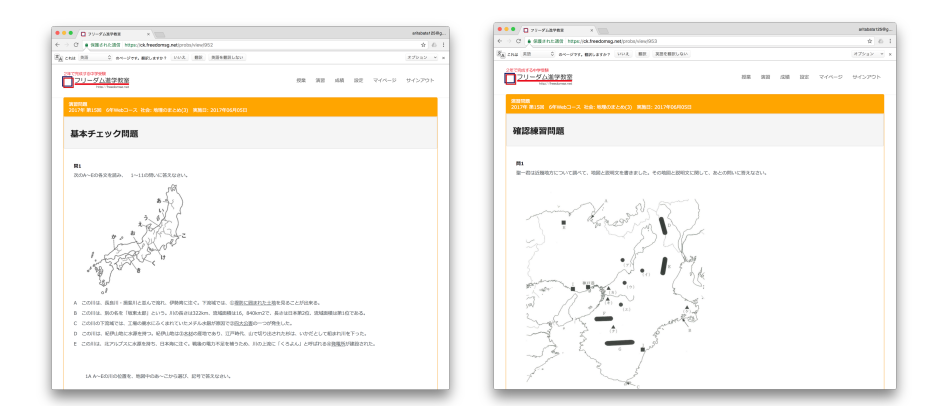

### 算数演習

計算マスタ・演習問題 から選択して進んでください。

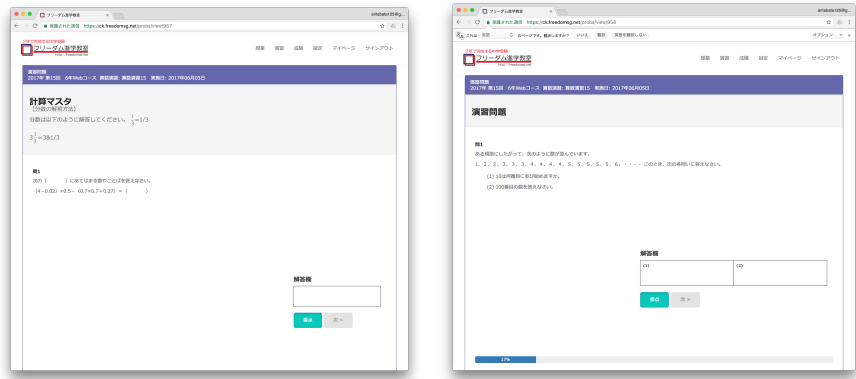

1.

メニュー -> マイページ より 「成績を見る」を選択すると、現在のカリキュラムから過去の成績が一覧で表示れます。1 ページに表示されるのは、5回分です。

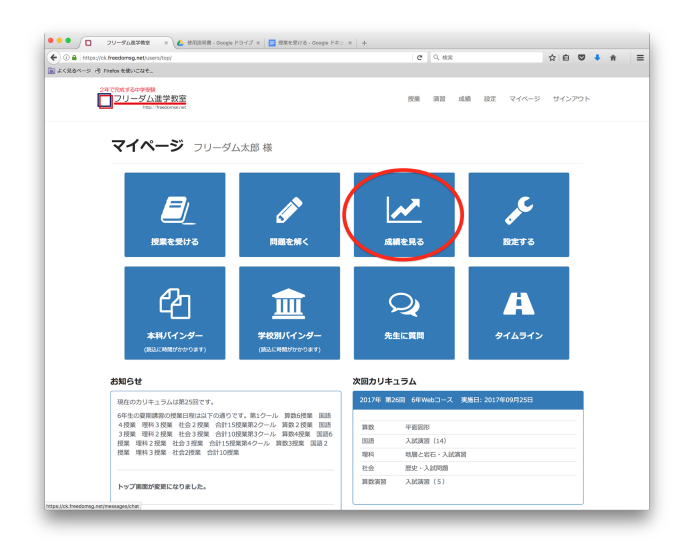

ここで問題名をクリックすると「問題を解く」にジャンプしま す。

2.

または、メニュー -> 成績 を選択する手順でも成績が確認できます。ここでは、1回分の成績が確認でき、最初は現在 進行中のカリキュラムの成績が表示されます。

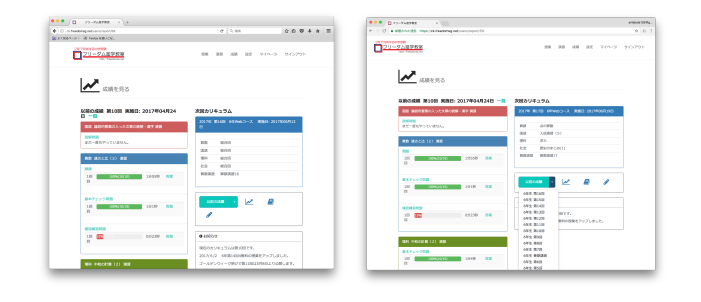

過去の授業を受けたい場合は、「以前の課題」をクリック し、ドロップダウンより受けたい回を選択します。

3.

すでに取り組んだ問題については、正答率と解答時間が表示されます。複数回、解答した問題については、それぞれの 正答率と解答時間が表示されます。

解答時間の右側に「答案」の文字が表示されます。ここをクリックすると、答案が1ページで表示されます。 解答した内容と、○Xが表示されます。

右下の「正解ON/OFF」ボタンをクリックすると、解答欄に答えが表示されます。

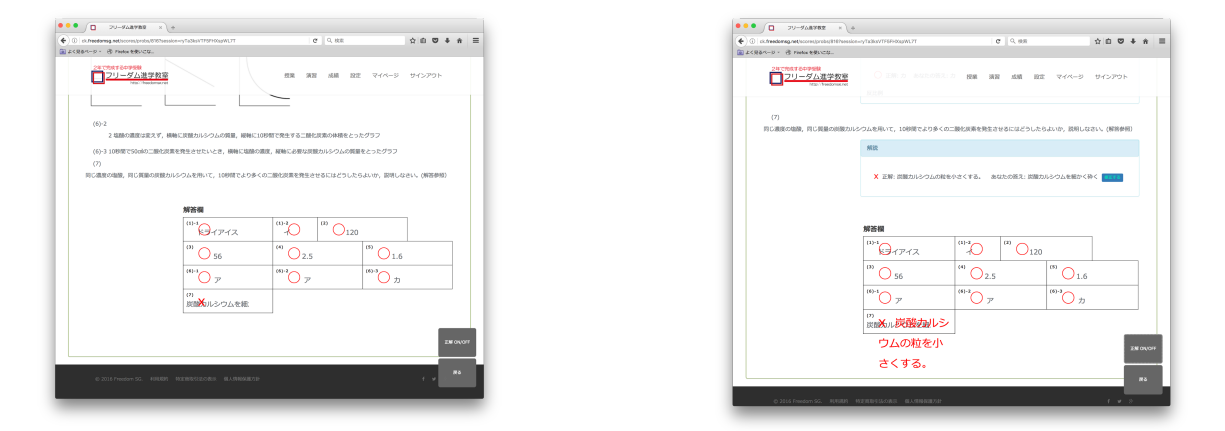

4.

正解ON の画面では、解答されている(入力がある)設問については、解説欄に「修正する」ボタンが表示されます。「修 正する」ボタンをクリックすると、正解/不正解の記録を訂正できます。 誤って入力 または 送信をした場合などにご利用ください。

不正解 / 正解 のどちらかを選択し、「修正する」ボタンをクリックして完了です。

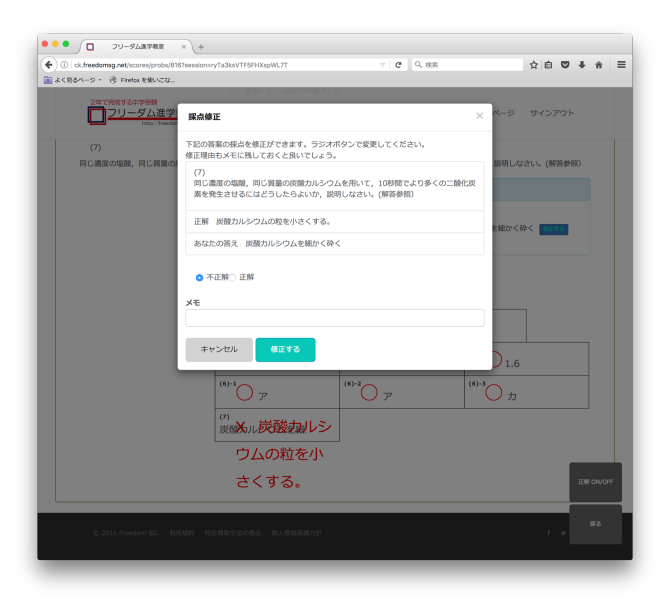

【本科演習バインダー活用法】

本科受講生の学習履歴より、「達成度を測る絶対評価」を行うシステムです。

現在の学習状況をチャートで確認できます。難易度に応じ、学習が足りていない分野やもっと実力をつけたい分 野をしっかりと把握して下さい。優先順位をつけて学習することができます。バインダーを最大限に活用し、効率 的に学習を進めていきましょう。

※ 動作環境はPCのみです。(タブレット・スマートフォンでの動作は保証されません)

※ ブラウザーは Chrome を推奨しています。

本科における全ての演習問題は、教科毎、分野別に難易度を設定してデータ化されています。

難易度は、基礎・基本・標準・応用・難問の5段階があります。本科演習バインダーでは、基礎・基本に分類され ている演習のみの達成度を評価します。

(本科演習にある標準・応用・難問の問題は、学校別バインダーで活用します)

1.

メニュー -> マイページ より 「本科バインダー」を選択すると、本科演習バインダーが表示されます。

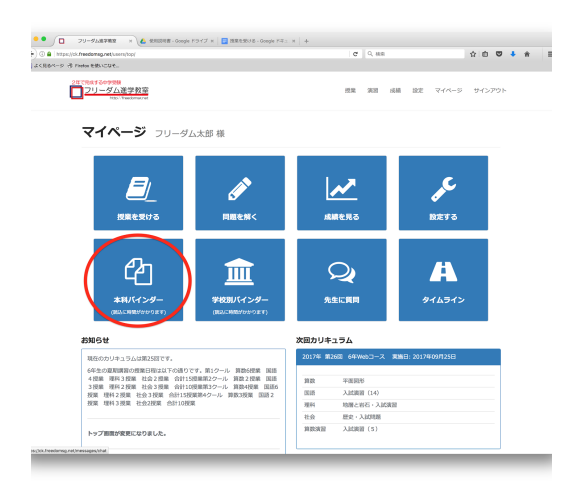

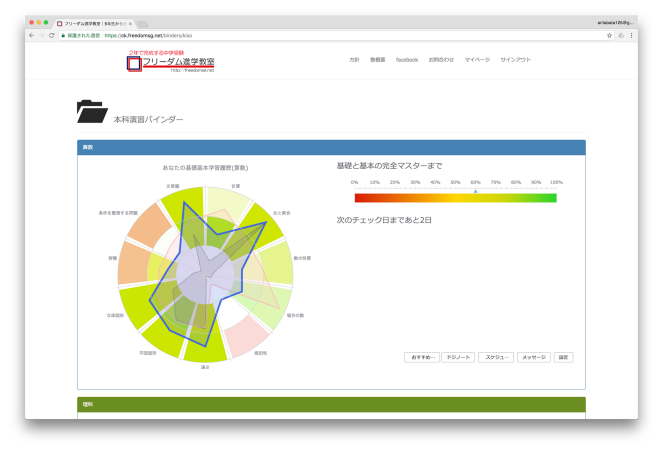

表示までにしばらく時間がかかる場合があります。

#### 2. チャートの見方を説明します。(例は算数です) [設定]

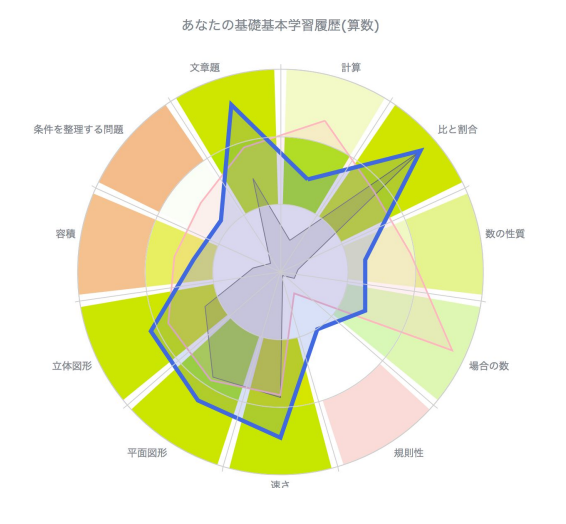

教科毎に分野数に応じて円を分割しています。

さらに難易度に応じてセルが分かれています。 (真ん中の円は余白)

内側: 基礎 外側: 基本

[学習履歴データ]

グレー: トライした設問数 レッド: 正答率 ブルー: 達成度

全ての設問を、小問毎にデータ化しています。

各セルの背景色は、正答率に応じた色になっています。

ゲリーンからレッドへのグラデーションになっており、グリーンが正答率が高く、レッドが正答率が低いことを表します。 さらに、トライした設問数に応じて濃淡がつけられています。濃淡もグラデーションになっており、濃い色はトライ数が多 く、薄い色はトライ数が少ないことを表します。

例)正答率が高くてもトライ数が少ない場合は、薄いグリーン

分野毎に、基礎・基本の両方の達成度によってブルーのチャートの頂点を決定します。 > 達成度: "十分な数の設問にトライしているか" + "それらの問題に正答したか"

#### ブルーのチャートが外側に大きくなるほど、達成度が上がっています。全ての分野の達成度を上げ、大きな円 になることがゴールです。

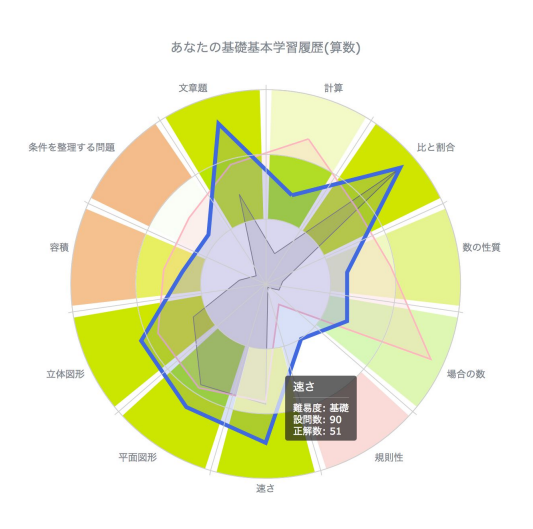

セルの上にマウスをのせると、 難易度・設問数(トライした数)・正解数・問題登録数が吹き 出しで表示されます。

各セルに該当している、積み残しの問題数が確認出来ま す。

3.

学習する分野/難易度の優先順位を決めて下さい。達成度が低いセルの分野・難易度から優先的に学習することをお薦 めします。

学習する分野/難易度のセルをクリックすると、ドジ問題集とおすすめ問題が作成されます。 ドジ問題集、おすすめ問題とも、5題で1セットです。

ドジ問題集は、今までにトライした設問のうち、不正解となった設問のみから作成します。 おすすめ問題は、未着手の問題から作成します。

不正解、未着手の設問が5題に満たない場合は、残っている設問のみで1セットとなります。

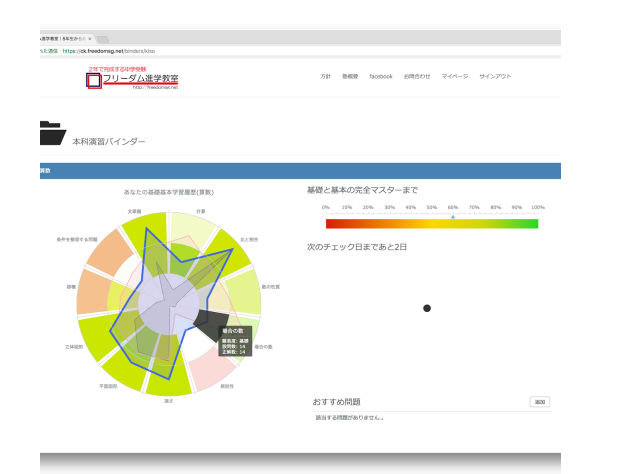

作成中・・・

完了後、問題ID/問題名/作成日が表示されます。

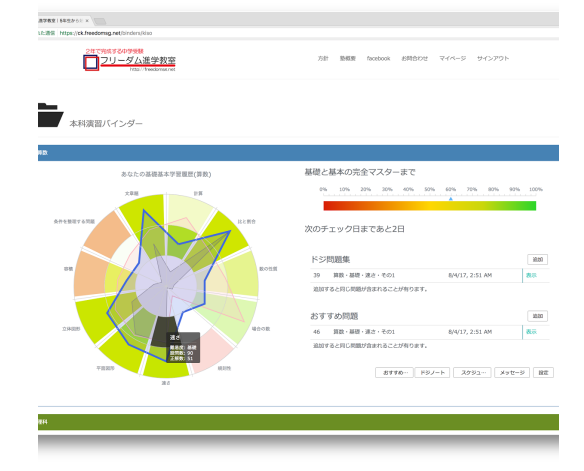

既に作成された問題がある場合は、すぐに 表示されます。

#### 4.

作成されたドジ問題集/おすすめ問題 の右側にある「表示」リンクをクリックして下さい。 別のタブで、問題集の5題が表示されます。

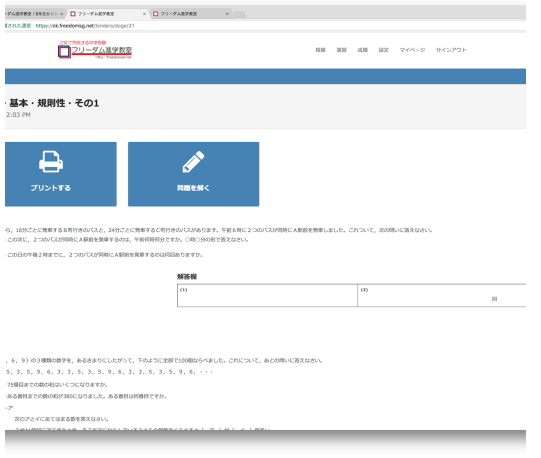

画面左上にある「プリントする」をクリックすると、問題のプ リントアウトができます。

ドジ問題集/おすすめ問題 はプリントアウトして取り組むこ とをお薦めします。

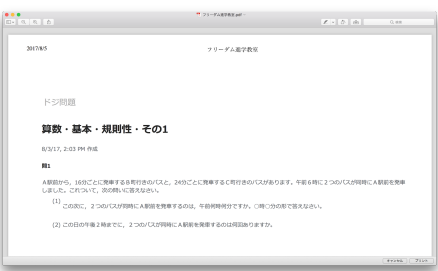

5.

問題集に取り組んだら、解答データを入力して下さい。

4.で表示した画面の、右上にある「問題を解く」をクリックして下さい。本科演習と同様に、演習問題を解く画面になりま す。

なお、問題が表示されたタブを閉じている場合は、バインダーページのチャートより該当のセルをクリックする、もしくは既 に作成した問題の一覧から該当の問題集を選択して、問題を再表示させて下さい。

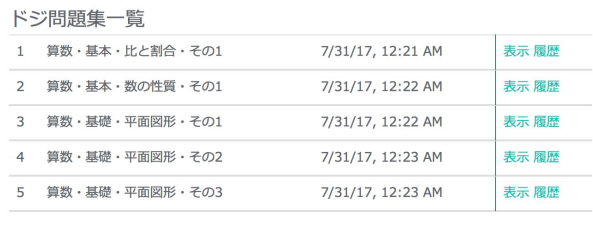

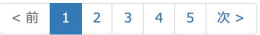

バインダーページの問題下にある「おすすめ…」「ドジノー ト」ボタンをクリックすると、それぞれ今までに作成した問題 の一覧が古い順に表示されます。

各問題の名前から該当の問題を特定し、右側にある「表 示」リンクをクリックして下さい。 4.と同じ状態になります。

1) 回答を入力->「採点」->答え合わせ ->「次へ」で1問ずつ進む

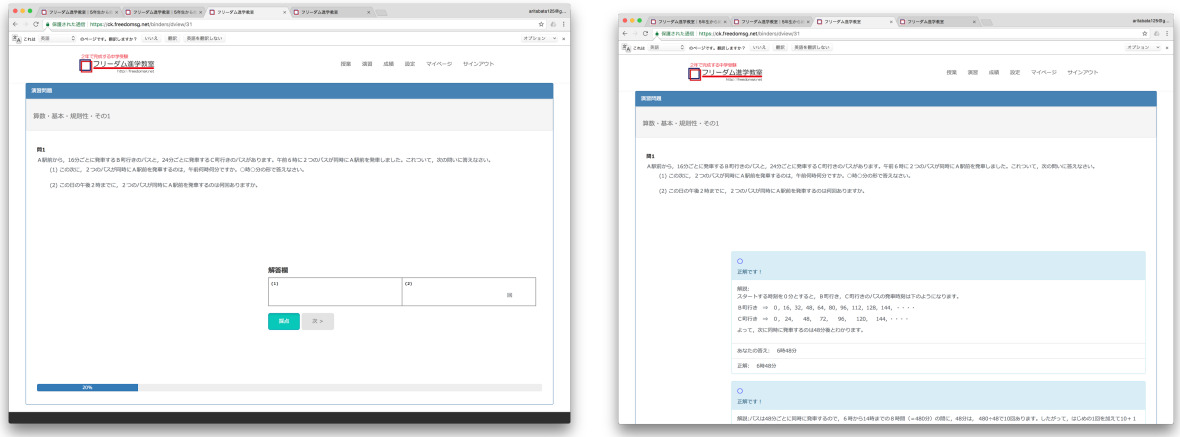

- 2) 5問目まで答え合わせをし、「完了!=>」または「クリアしました。おめでとう=>」(5問に正解した場合)をクリック
- 3) 答案画面が表示され、5問全てを確認出来ます。画面右下には「正解 ON/OFF」があります。

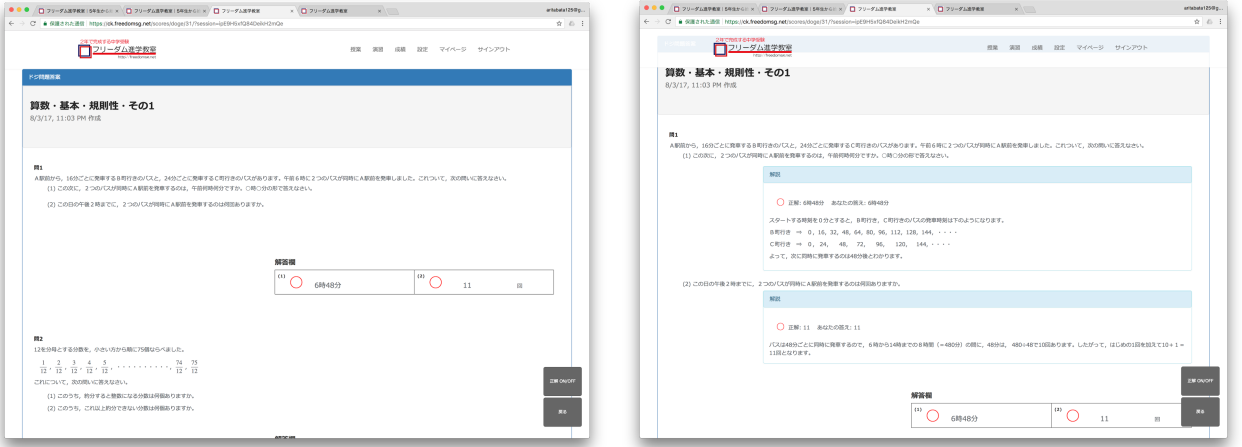

答案画面で、入力を間違った場合は「修正する」から正答 として登録することができます。 入力間違いだけでなく、送り仮名の違いや、国語の解答参 照など、しっかり確認して確実に正答としていい場合に限

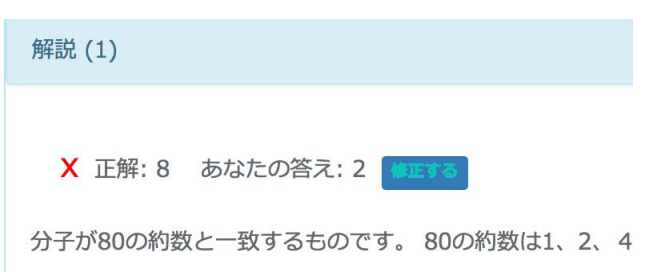

※ 出来なかった問題を出来るようになるまで何度も繰り返し解くと学習成果が上がります。 効率よく学習するために、出来なかった問題は、間違ったデータとして残して下さい。

4) 確認を完了したら、画面右下の「戻る」をクリック

演習問題を解く画面が表示されていたタブが消え、バインダーページに戻ります。

#### 6.

解答入力を完了して問題ページを閉じたら、バインダーページで解答した問題の右側にある「履歴」リンクをクリックして 下さい。解答履歴とトライした回毎の正答率が表示されます。

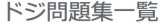

り、修正して下さい。

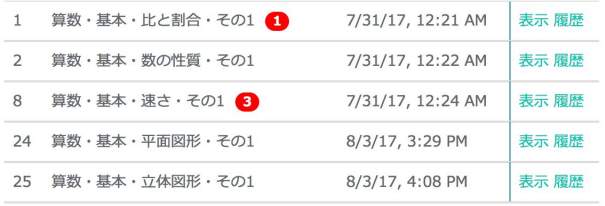

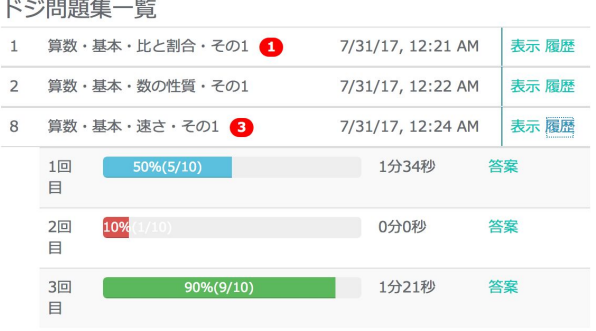

問題集の5問全てに正解すると、問題集は消去されます。 次にセルをクリックすると、クリアした問題集は表示され ず、残りの不正解となっている設問から、新たに問題集が 作成されます。

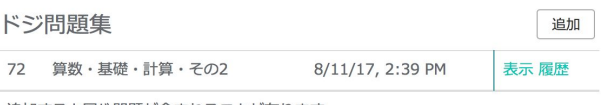

追加すると同じ問題が含まれることが有ります。

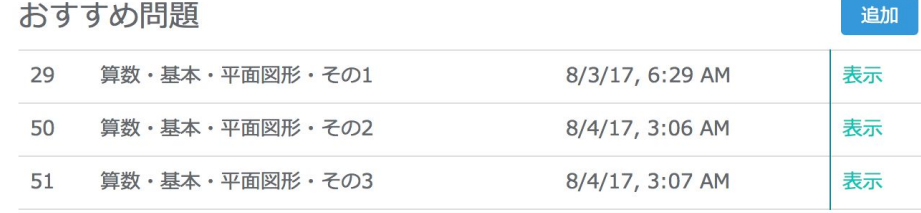

追加すると同じ問題が含まれることが有ります。

8.

セルに対応する全ての設問に正解すると、ドジ問題集/おすすめ問題 は作成されなくなります。

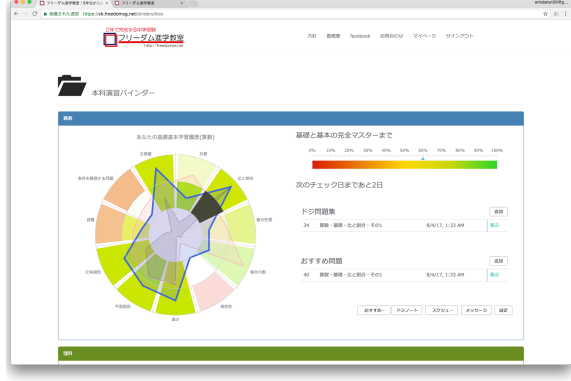

どんどん問題に取り組み、自分だけのバインダーを作成し ていって下さい。

基礎と基本の完全にマスターを目指して頑張りましょう。

#### 9.

教科毎の枠内右下にある機能ボタン「タイムライン」をクリックすると、別タブでチェック日までの学習履歴を時系列で表示 します。(どの教科からも同じ画面に遷移)

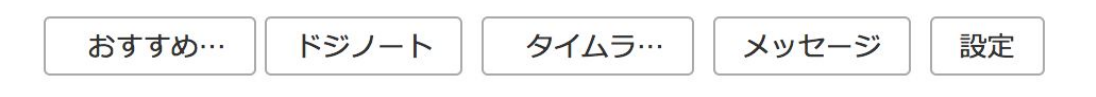

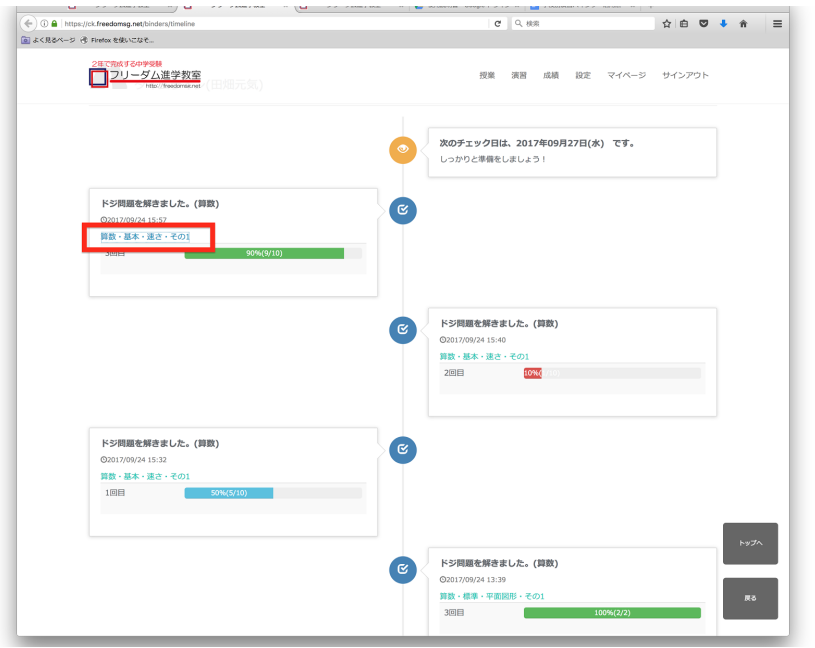

#### 取り組んだ問題のタイトル(リンク担っている)をクリックす ると、答案が表示されます。

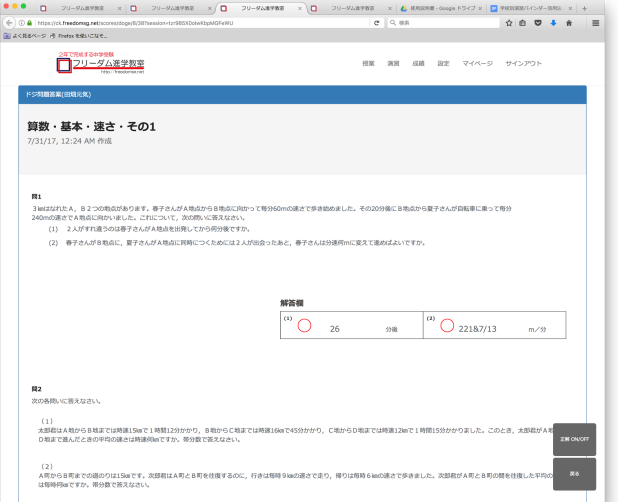

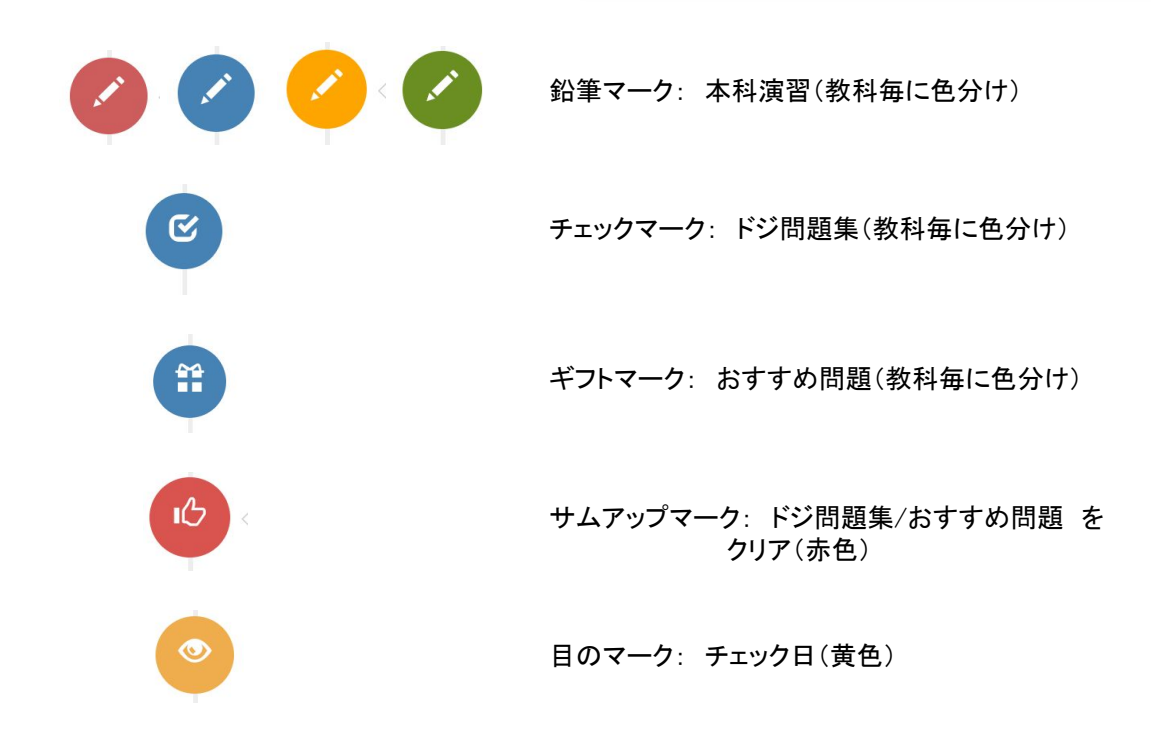

チェック日は毎週水曜日に設定されています。変更したい場合は、「設定」ボタンから変更を行なってください。

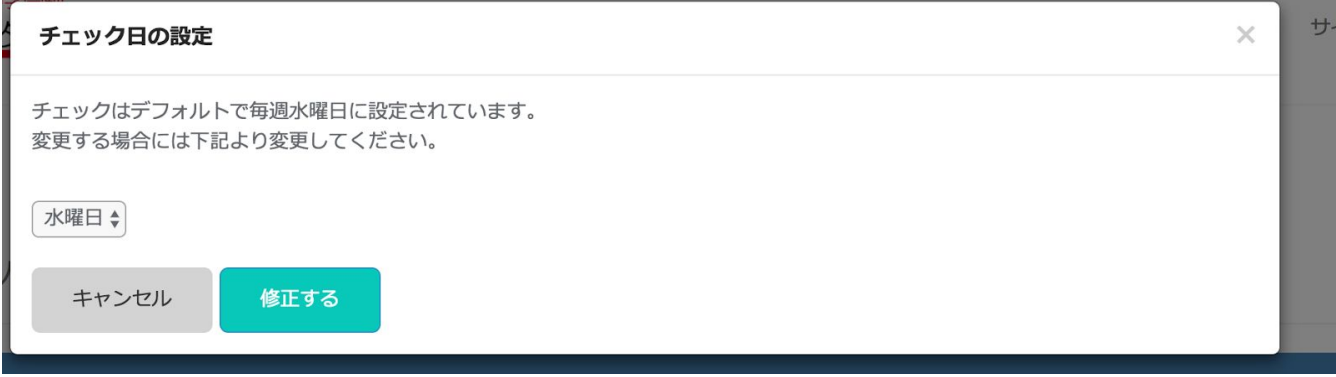

#### 10.

マイページの「先生に質問」 または 教科毎の枠内右下 にある機能ボタン「メッセージ」をクリックすると、先生に質 問が出来ます。

聞きたいことがありましたら、メッセージを入力して送信して ください。先生が空き時間などに確認し、返答します。

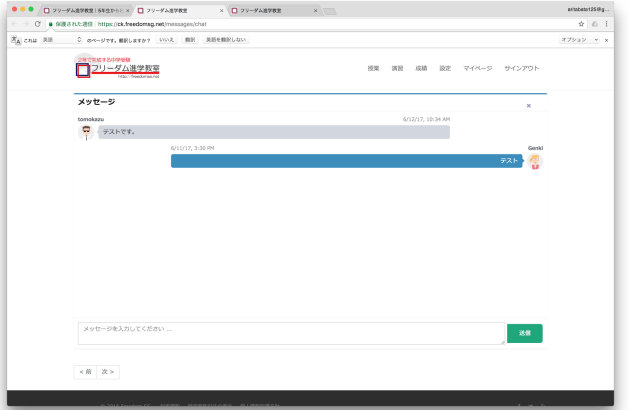

#### 11.

右上にある帯は、教科の完全マスターまでのインジケーターです。 作成した問題はプリントアウトして取組み、自分だけのバインダーを作成していって下さい。 そして、基礎と基本の完全にマスターを目指して頑張りましょう。

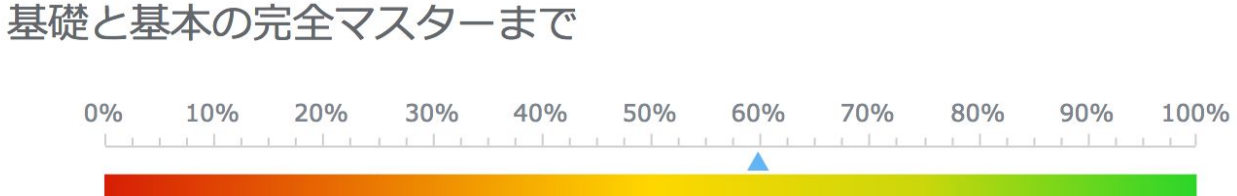

## 【学校別バインダー活用法】

学校別の問題傾向と、受講生の学習履歴より、「**達成度を測る絶対評価」**を行うシステムです。

分野 x 難易度別に次の3つの事ができます。

- 1. 達成度を確認
- 2. これまでやって間違った問題 に再チャレンジ
- 3. まだやっていない問題 にチャレンジ

フリーダム進学教室では、学校毎に、過去に出題された問題の傾向をデータ化しています。講師陣の長年の経 験と実績に基づき、問題傾向を把握するための分析項目をオリジナルで設けました。分野別に難易度や出題形 式など、細かく分析しています。

問題傾向をデータ化すること、さらに学習履歴をデータ化することで、志望校に合わせて課題分野の学習が効 率的にできるようになりました。問題傾向チャートに学習履歴チャートを重ね合わせ、達成度を視覚化します。学 習が足りていない、実力をもっとつけたい分野がはっきりと分かり、志望校への道のりが見えてきます。

入試までの限られた期間、優先順位をつけて学習を進めてください。よく出て、出来ない問題から優先的に取り 組みましょう。間違った問題は、もちろんその場で解き直しをしている事でしょう。それを、後日、もう一度やって みる。ここで出来ると本当に実力がついているという事です。効率よく繰り返し学習することで、弱点を克服し、自 信を持って受験会場に向かいましょう!

※ 動作環境はPCのみです。(タブレット・スマートフォンでの動作は保証されません) ※ ブラウザーは Chrome を推奨しています。

学校別の全ての問題は、設問の小問毎に難易度を設定してデータ化されています。

難易度は、基礎・基本・標準・応用・難問の5段階があります。学校別バインダーでは、**基本・標準・応用・難問**に 分類されている設問のみ学習できます。志望校の難易度に合わせた設問で不正解が多い場合は、段階を一つ ずつ下げて学習を進めてください。なお、基礎の学習が十分でない場合は本科を受講し、本科演習バインダーを 活用して基礎力をつける事をおすすめします。

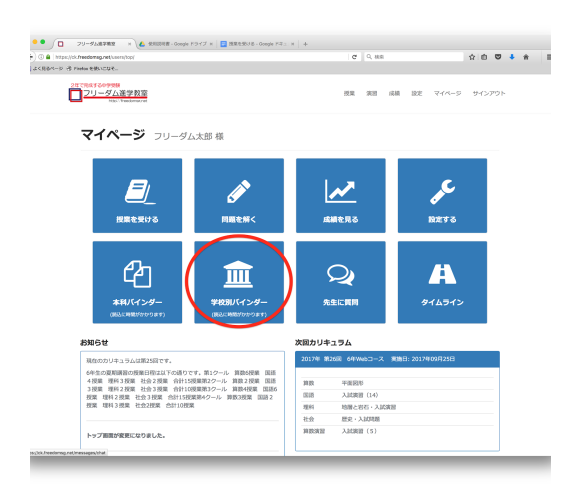

1.

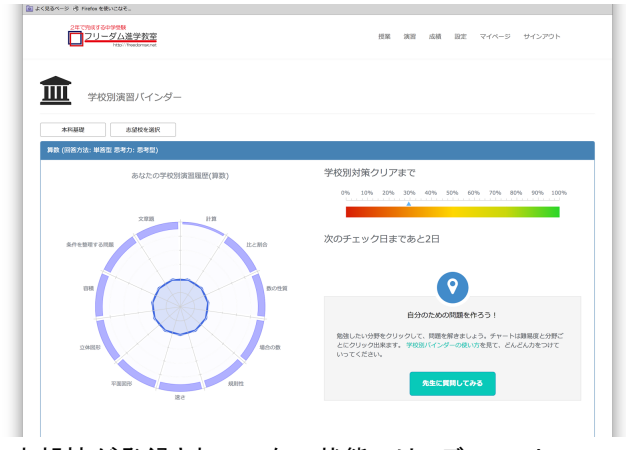

志望校が登録されていない状態では、デフォルトの チャートが表示されています。

メニュー -> マイページ より 「学校別バインダー」を選択すると、学校別演習バインダーが表示されます。

#### $2 - 1$ .

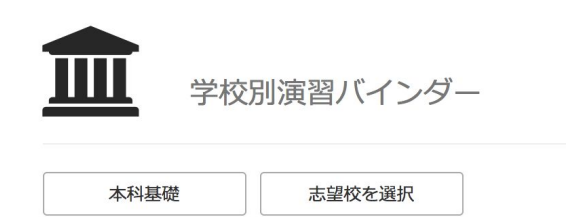

 $2 - 2$ .

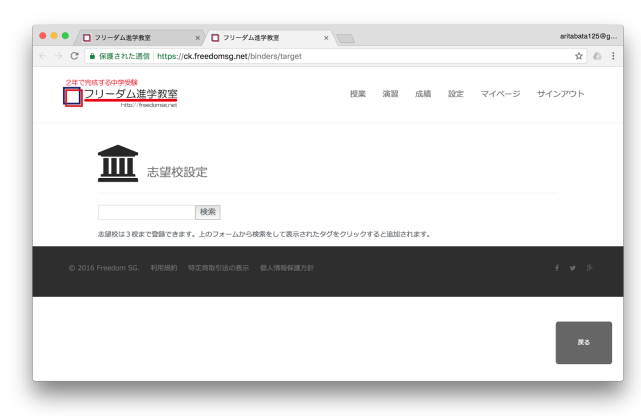

学校別演習バインダーの左上にある、「志望校を選択」ボ タンをクリックすると、志望校登録の画面が別タブで開きま す。

学校名の部分一致で検索できます。 入力して「検索」ボタンをクリックすると、候補が一覧表示さ れます。

#### 2-3.

検索 慶應 志望校は3校まで登録できます。上のフォームから検索をして表示されたタグをクリックすると追加されます。 慶應義塾普通部 慶應義塾中等部 慶應義塾湘南藤沢

候補一覧から志望校を選択してください。

#### $2 - 4$ .

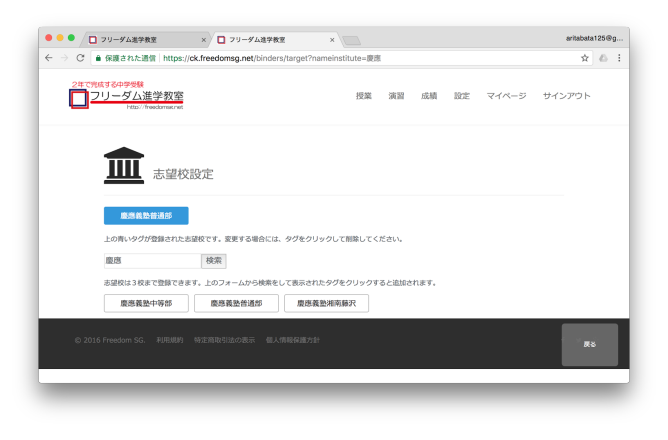

志望校は3校まで登録できます。 2-2. 2-3. を繰り返して設定して下さい。

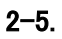

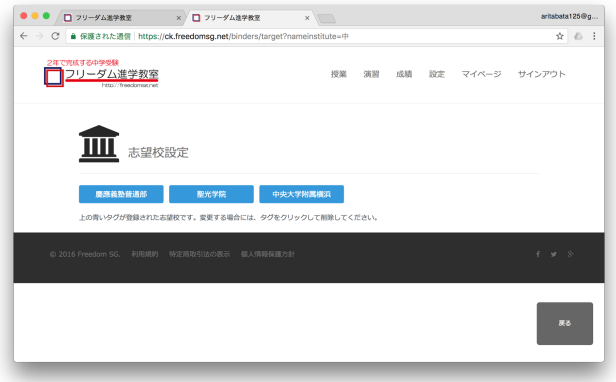

登録が完了したら、右下の「戻る」をクリックして下さい。志 望校登録のために開いていたタブが消えます。または、志 望校登録のタブを手動で消して下さい。元の学校別演習バ インダー画面に戻ります。

#### $2 - 6$ .

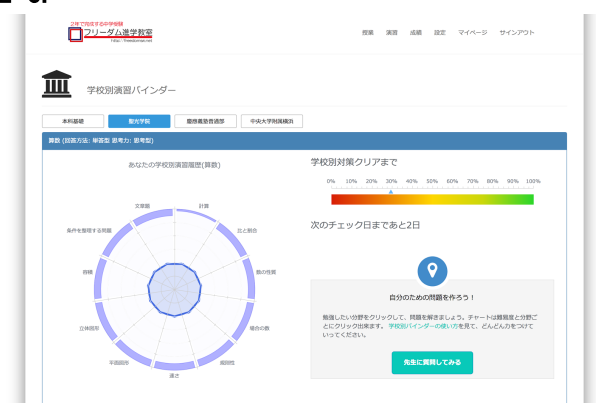

学校別演習バインダーの画面を更新して下さい。

更新に少し時間がかかります。 画面が更新されると、登録した学校が選択できるようにな り、選択をすると、それぞれの学校別チャートが表示されま す。

#### $2 - 7$ .

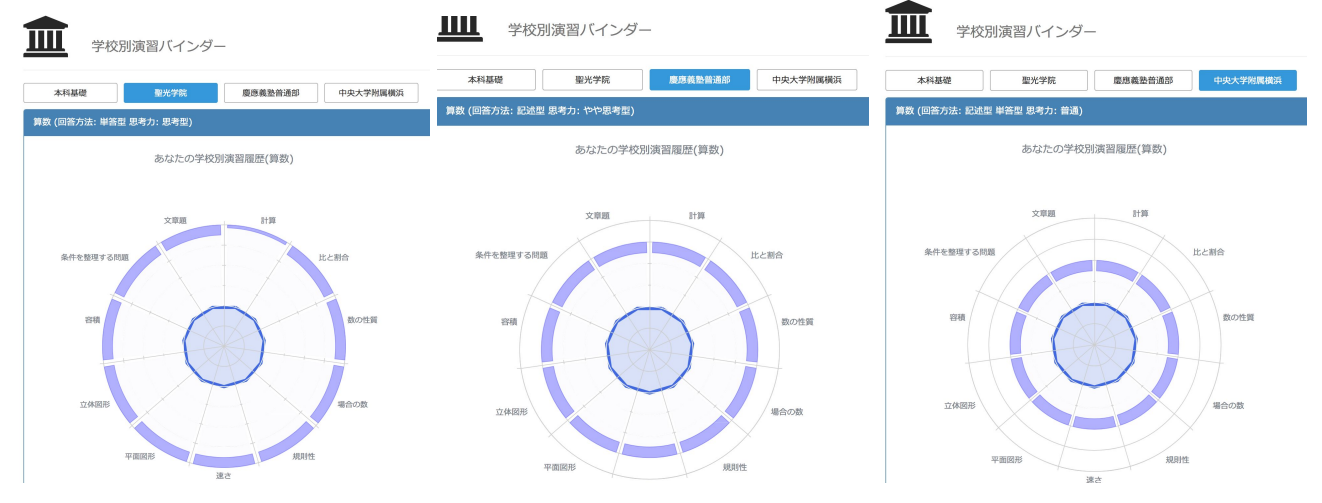

上の学校名をクリックすると、それぞれのチャートが表示されます。

3校まで追加せずに志望校登録画面を閉じた場合、または志望校を変更・削除したい場合は、 教科毎の欄の右下にある「志望校」ボタンをクリックして下さい。

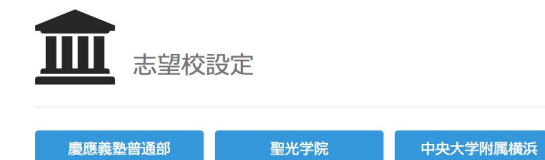

上の青いタグが登録された志望校です。変更する場合には、タグをクリックして削除してください。

#### 既に本科の学習履歴がある場合、または学習を進めて行くと、学習履歴に応じてチャートが変化していきます。

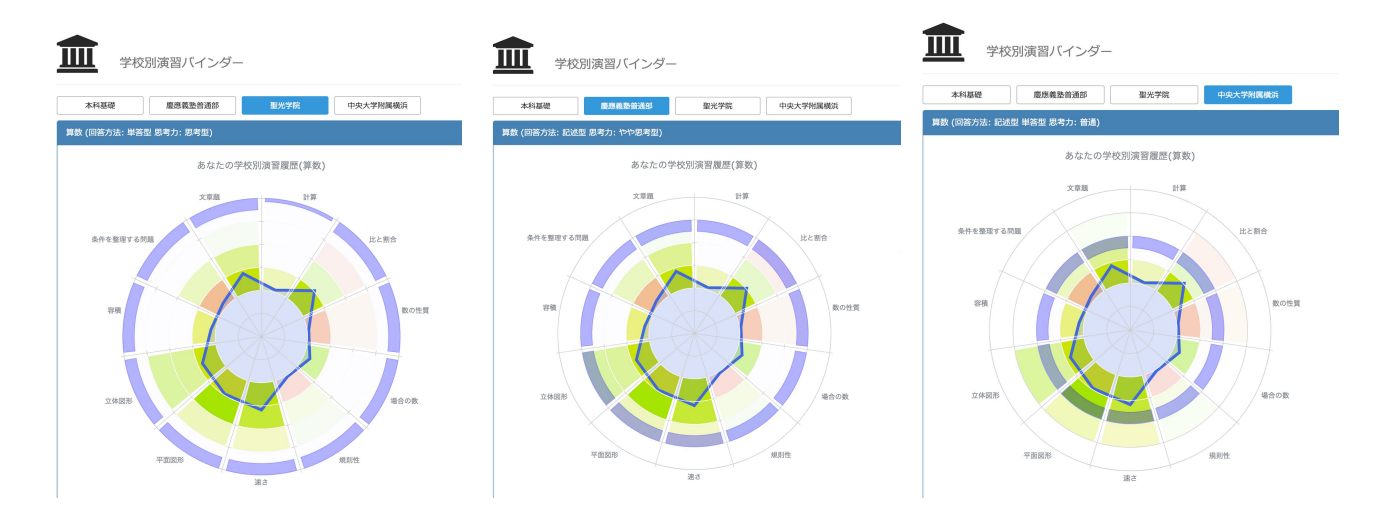

#### 3. チャートの見方を説明します。(例は算数です)

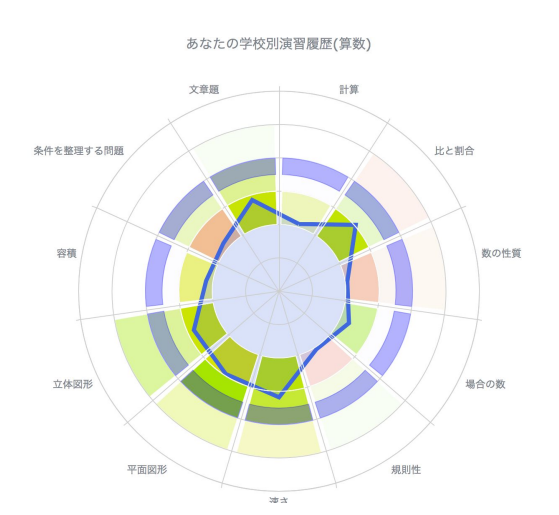

上の例の学校だと、全ての分野で標準の問題までが 出来れば、合格の可能性が高くなります。

#### [設定]

教科毎に分野数に応じて円を分割しています。

さらに難易度に応じてセルが分かれています。

#### 内側から外側に向かって、難易度で分かれています。 基礎 -> 基本 -> 標準 -> 応用 -> 難問

真ん中の円は余白、次は基礎で、薄いブルーで塗りつぶさ れています。ここは達成度に反映されません。 学校別演習バインダーは基本から学習できます。

[学校別データ]

#### パープル: 分野毎にターゲットとなる難易度

分野によってパープルのターゲットが分厚いところと薄いと ころがある学校もあります。 分厚いところが重点分野です。

[学習履歴データ]

#### ブルー: 達成度

※ 本科バインダーで表示される、レッド(正答率)・グレー (トライ数)は表示されません。

全ての設問を、小問毎にデータ化しています。

各セルの背景色は、正答率に応じた色になっています。

ゲリーンからレッドへのグラデーションになっており、グリーンが正答率が高く、レッドが正答率が低いことを表します。 さらに、トライした設問数に応じて濃淡がつけられています。濃淡もグラデーションになっており、濃い色はトライ数が多 く、薄い色はトライ数が少ないことを表します。 例)正答率が高くてもトライ数が少ない場合は、薄いグリーン

分野毎に、基礎・基本の両方の達成度によってブルーのチャートの頂点を決定します。 > 達成度: "十分な数の設問にトライしているか" + "それらの問題に正答したか"

ブルーのチャートが外側に大きくなるほど、達成度が上がっています。全ての分野の達成度を上げ、全ての分 野が志望校のターゲットに重なることがゴールです。

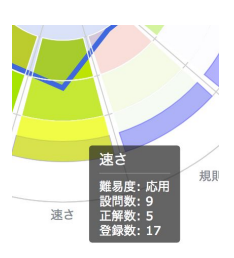

セルの上にマウスをのせると、 難易度・設問数(トライした数)・正解数・問題登録数が吹き 出しで表示されます。

積み残しの問題数が確認出来ます。

分野毎に、志望校の難易度の問題まで、全てトライし、全てに正答することを目指して、演習問題にどんどん 取り組んで下さい。

【本科演習バインダーの活用法】の3.以降を参照してください。同じ機能をご利用いただけます。 (学校別バインダーでは、ドジ問題・おすすめ問題は1題ずつ作成されます) 学校別対策のクリアを目指して頑張りましょう。

学校別対策クリアまで

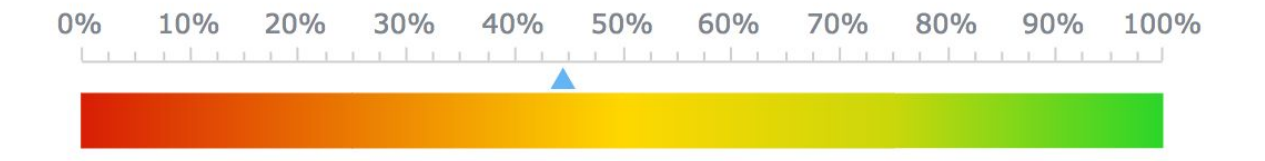